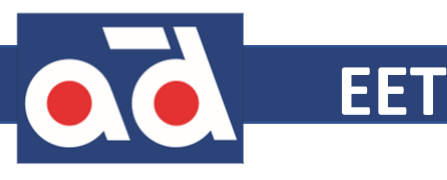

# **Co potřebujete k přihlášení do EET**

- Každý poplatník musí získat přihlašovací údaje na daňový portál správce daně autentizační údaje - Elektronicky – poplatník musí mít datovou schránku, na portálu [www.daneelektronicky.cz](http://www.daneelektronicky.cz/) musí vyplnit formulář, který nalezne v sekci elektronická evidence tržeb → žádost o autentizační údaje do EET. Po odeslání žádosti vám přijdou autentizační údaje do datové schránky.
	- Osobně na finančním úřadu poplatník obdrží autentizační údaje osobně na finančním úřadu.
- Získané autentizační údaje použijte pro přihlášení firmy na portálu [www.daneelektronicky.cz](http://www.daneelektronicky.cz/) → elektronická evidence tržeb → správa údajů evidence tržeb.
- ✓ Vygenerovat certifikát na portálu [www.daneelektronicky.cz](http://www.daneelektronicky.cz/) pro přihlášení zadáte svoje uživatelské jméno a heslo. V horním menu kliknete na certifikáty a poté na nový certifikát. Zvolte možnost vytvořit žádost v prohlížeči. Certifikát si uložte do svého počítače.

#### **EET v AD-Catu**

- 1) Zapnete modul EET v záložkách AD-Catu **1**
- 2) Vyplníte základní firemní údaje **2**
- 3) Číselná řada faktur **3**
	- a) Pokud potřebujete, aby faktury vystavené v AD-Catu navazovaly na číselnou řadu, kterou již používáte, tak stačí zadat číslo poslední Vámi vystavené faktury
	- b) Pokud budete používat novou číselnou řadu faktur, musí se definovat např. 7 znaků faktur - 2020\*\*\* - první faktura bude mít označení 2020001, v tomto formátu lze zapsat 999 faktur
- 4) Základní firemní údaje jsou nastavené a nahrajeme certifikát ve formátu p12 , který máte **4** stažený z portálu daňové správy . Při nahrávání certifikátu je nutné zadat heslo k certifikátu, které jste si nastavovali při jeho vytváření
- 5 Vyplníme číslo provozovny, toto číslo bylo přiděleno na portále [www.daneelektronicky.cz.](http://www.daneelektronicky.cz/) Číslo pokladny je libovolné, záleží na Vaší evidenci. Jako poslední vyplníte číslo bankovního spojení a kliknete na tlačítko uložit

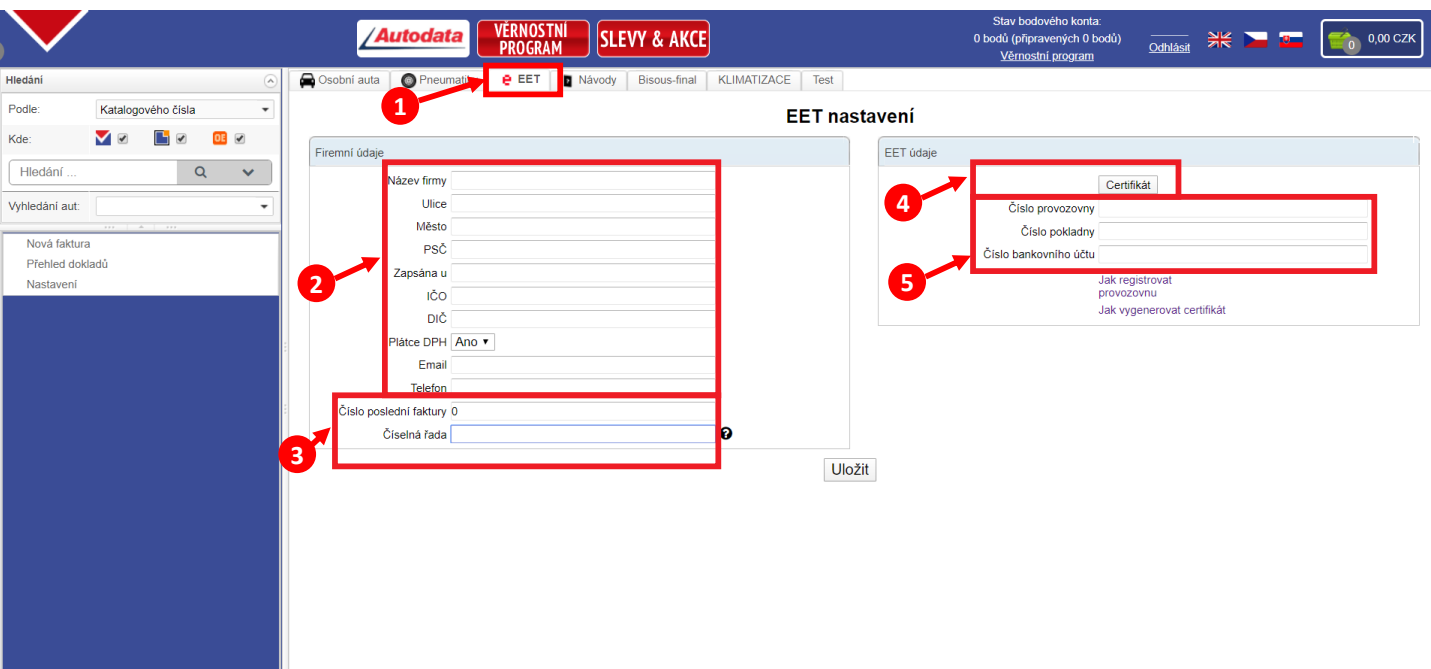

# Více informací na <https://adcat.adpartner.cz/eshop/>, záložka návody

AD PARTNER CZ & SK, a.s. Moskevská 1569/65b, 101 00 Praha 10, Česká republika, Tel.: +420 272 072 305, E-mail: info@adpartner.cz

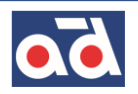

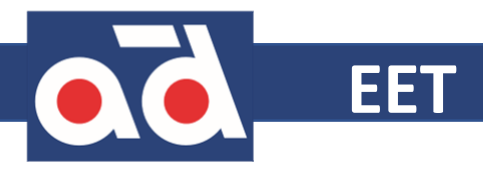

### Vytvoření faktury

- Modul EET → Nová faktura **1**
- Číslo faktury je již předvyplněné dle prvotního nastavení **2**
- Lze zadat údaje o zákazníkovi, ale není to bezpodmínečně nutné **3**
- Způsob platby lze vybírat z hotovosti, převodem nebo kartou. Pokud zvolíme platbu převodem, můžeme nastavit splatnost faktury. U ostatních typů platby změna splatnosti není možná **4**
- Přidat položku vložíte nový řádek faktury **5**
- Název položky může se jednat o konkrétní díl nebo o úkon prováděný na zákazníkově vozidle **6**
- Počet kusů, musí být větší jak 0 **7**
- Jednotková cena bez DPH za kus , musí být větší jak 0, **8**
- Sleva zákazníkovi můžete poskytnout slevu, která se zadává v procentech **9**
- DPH pokud nejste plátce DPH nebo položka spadá do jiné kategorie DPH, můžete výši DPH změnit **10**
- Pokud budete chtít doklad ihned vytisknout, označte volbu vytisknout fakturu. Díky tomu se faktura převede do PDF, které je možné otevřít a vytisknout **11**
- Kliknutím na odeslat doklad dokončíme **12**
- V zeleném okně vidíte, že faktura byla uložena a odeslána do EET **13**

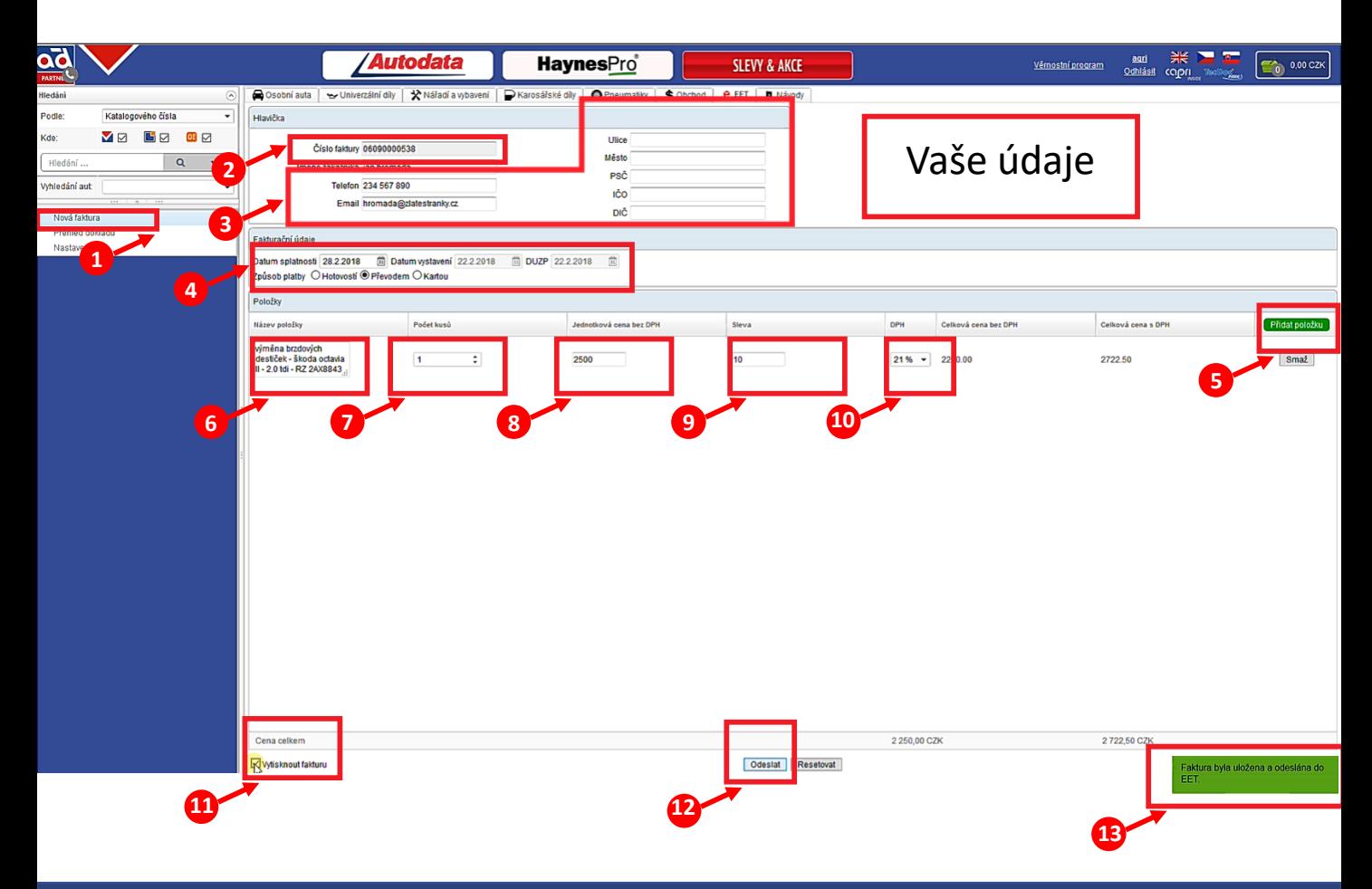

# Více informací na <https://adcat.adpartner.cz/eshop/> , záložka návody

AD PARTNER CZ & SK, a.s. Moskevská 1569/65b, 101 00 Praha 10, Česká republika, Tel.: +420 272 072 305, E-mail: info@adpartner.cz

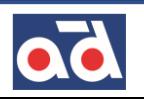

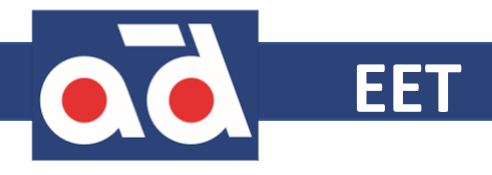

#### Vytvoření dobropisu

- 1) Modul EET → Přehled dokladů **1**
- Otevře se soupis Vámi vystavených faktur **2**
- U faktury, kterou potřebujete dobropisovat kliknete na tlačítko **3**
- Potvrzení, že tuto fakturu chcete dobropisovat, pokud potvrdíte ANO, faktura bude dobropisovaná. Zároveň se zobrazí nově vystavený dobropis **4**
- 5) V zeleném okně vidíte, že dobropis byl uložen a odeslán do EET **5**

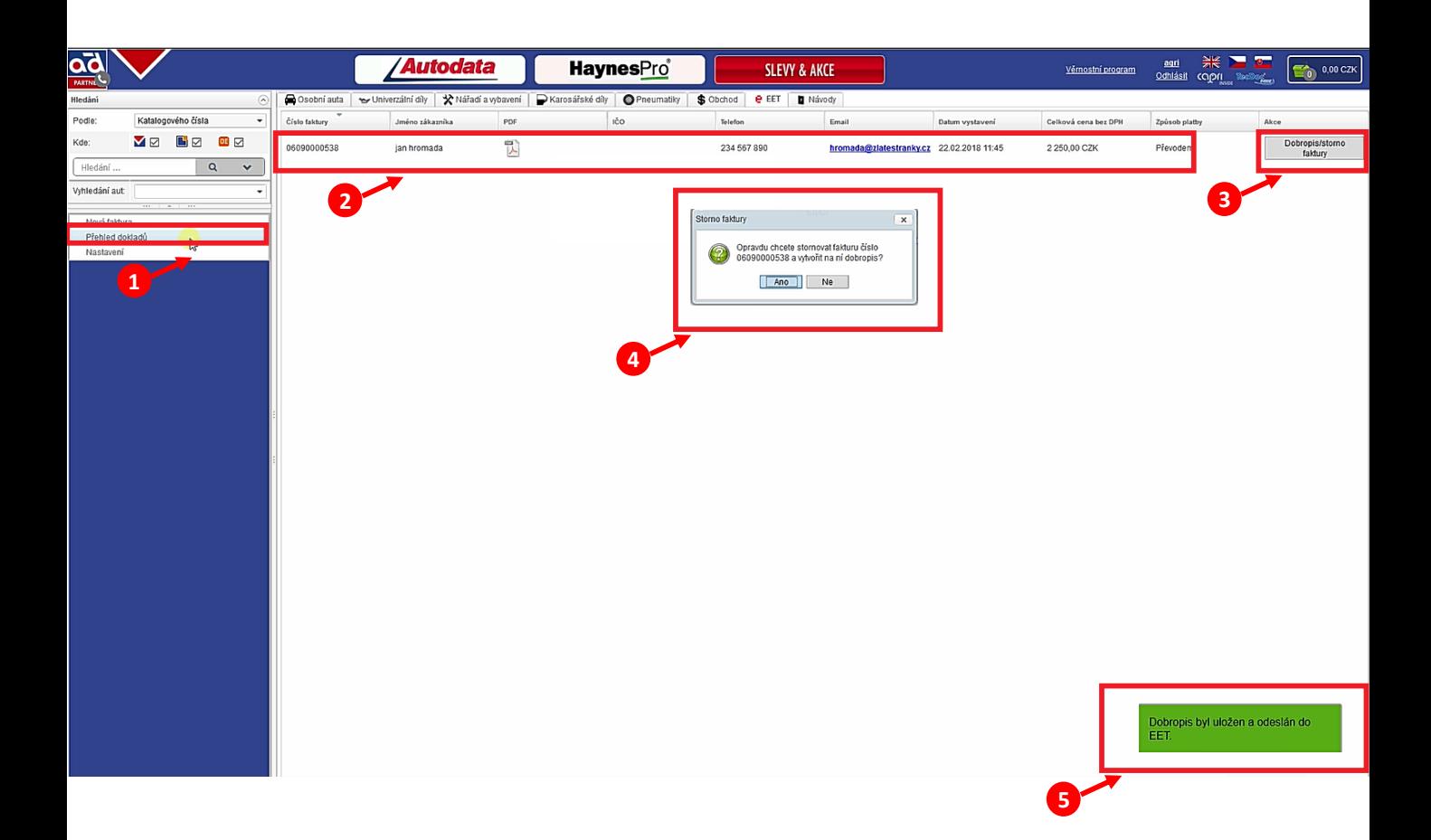

# Více informací na <https://adcat.adpartner.cz/eshop/>, záložka návody

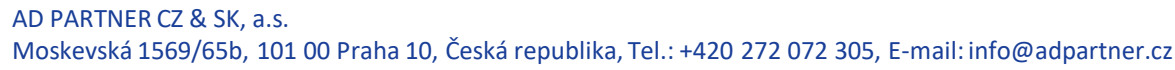

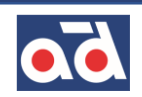